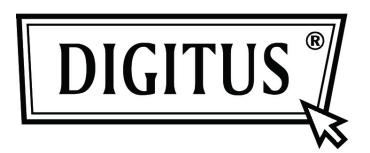

# **USB 2.0 Harici Disk Koruncağı 2.5" (6.35 cm)**

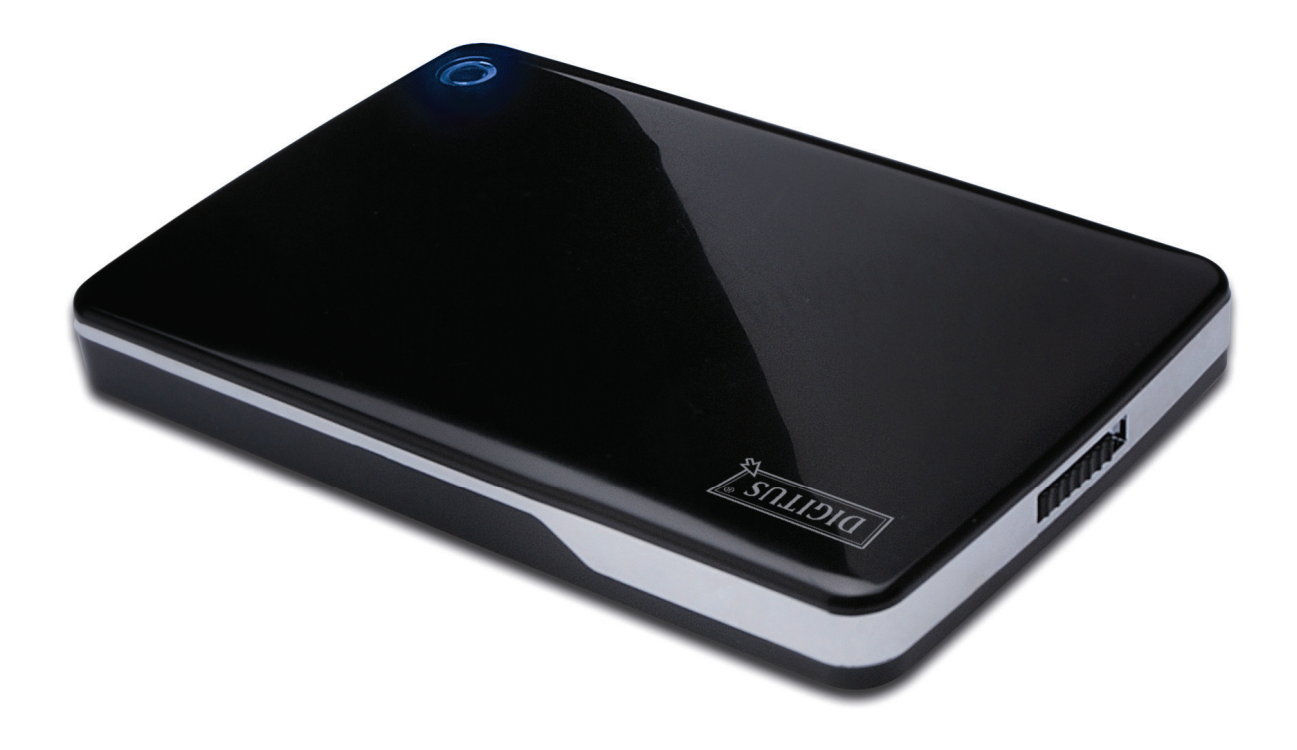

# **Kullanım Kılavuzu**

**DA-71001 • DA-71002** 

## **Önsöz**

Ürünümüzü satın aldığınız için tebrik ederiz! Güvenilir ve sağlam yeni depolama konseptini göstereceğiz. HDD kapasitenizi artırmak ve PC veya MAC sisteminde veri güvenilirliğini genişletmek için size en iyi çözümü sunmak bizim için bir keyif. Bu ürünü kullanmadan önce, ürünü daha iyi anlamak için lütfen bu kılavuzu dikkatlice okuyun.

#### **I. Sistem Gereksinimi**

Donanım gereksinimi: Ücretsiz USB arayüzü bulunan PC, Dizüstü veya Mac sistemi İşletim sistemi: Windows 7/Vista/XP/2000, Mac OS 10.4 üstü.

### **II. Özellik**

- Standart 2.5**"** (6.35cm) IDE Sabit diski (DA-71001); veya standart 2.5**"** (6.35cm) SATA Sabit diski (DA-71002) için uygundur
- IDE (DA-71001) / SATA (DA-71002) arayüzü ile uyumlu USB 2.0
- Maks 480Mb/s değerine kadar aktarma hızı
- Hızlı takma desteği, Tak-Çalıştır uyumu
- Güç Kaynağı: Veriyolu gücü veya kendinden güç verilmiştir
- Windows 7/Vista/XP/2000 ve Mac 10.x veya üstünü destekler

#### **III. Pakette bulunanlar**

Ürünü kullanmadan önce, lütfen paketteki içeriği kontrol edin. Eğer doğru değilse, lütfen derhal yerel bayiler ile temasa geçiniz.

- USB 2.0 Harici HDD Disk Koruncağı 2.5 inç
- USB 2.0 bağlantı kablosu
- Hızlı Kurulum Kılavuzu
- Ürün destek CD'si (Çoklu Dilde Kullanım Kılavuzu)

#### **IV. Donanım Kurulumu**

- 1. Anahtar düğmesini **[OPEN]** (AÇIK) konumuna getirin.
- 2. Üst kapağı USB soketinin yönünde kaydırın.
- 3. Üst kapağı çıkarın.
- 4. IDE HDD'yi 44 pin IDE konektörüne (DA-71001); veya SATA HDD'yi SATA konektörüne (DA-71002) doğru ve sorunsuz bir şekilde bağlayın.
- 5. Üst kapağı tekrar ana kafasına yerleştirin ve düğmeye doğru kaydırın.
- 6. Düğmeyi **[CLOSE]** (KAPALI) konuma kaydırın.

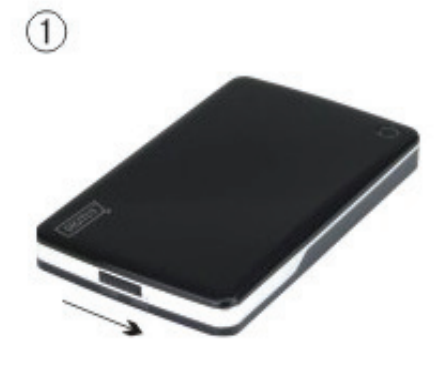

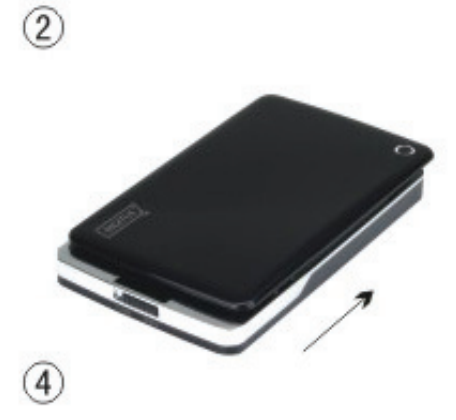

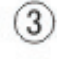

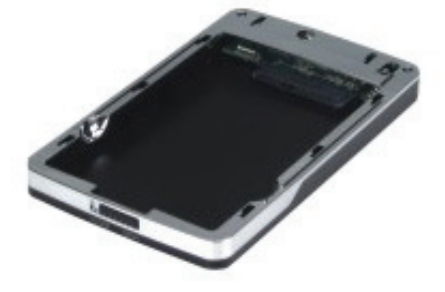

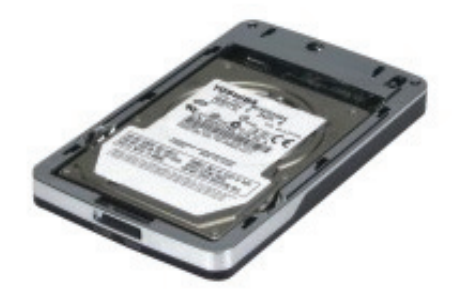

 $\circledcirc$ 

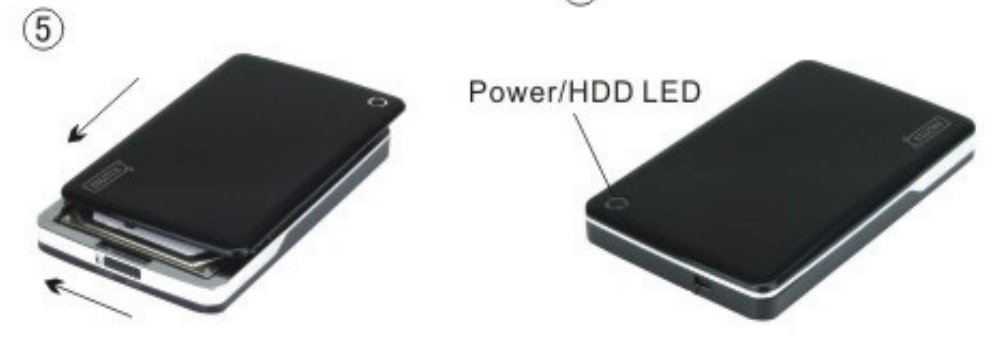

#### **V. Sürücü Kurulumu**

#### **a. Windows 7/Vista/XP/2000'de: sürücüye gerek yoktur**

Windows 7/ Vista/ XP/2000 sisteminde, sistem yeni donanımı otomatik olarak algılayacak ve kurulumu tamamlayacaktır! Ardından sistem araç çubuğunun sağ alt kısmında aşağıdaki gibi bir simge belirecektir:

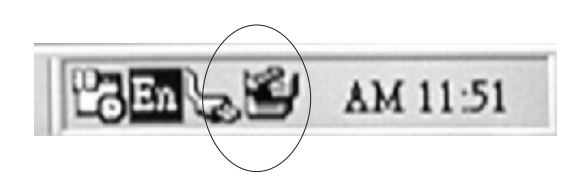

Bu ürünü şimdi kullanacağınız için tebrikler!

#### **b. Mac OS sisteminde kurulum modu**

Sisteminiz Mac OS 10.4 veya üstü ise, sistem donanımı algılayabilir ve doğrudan kurabilir, sisteminiz Mac OS8.6 ise, "USB Toplu Depolama Desteği 1.3.5" kurulumunu Yazılım desteğinden indirmeniz gereklidir.

Web sitesi: http://www.apple.com/support

#### **VI. Güç Desteği**

Genellikle USB modunda iken veri yolu-gücü donanımın normal çalışmasını destekleyebilir, eğer HDD'nizin çalışması için 500 mA üzerinde gerekli ise veya sadece USB veriyolu-gücünü kullanırken dengesiz bir şekilde çalışırsa, bu üniteye harici güç kaynağı uygulamanız gereklidir:

#### **USB genişletilmiş güç jakına bağlama**:

- 1. HDD kurulu disk koruncağını bilgisayarın USB/FW bağlantı noktasına USB2.0 çoklu/FW kablosunu kullanarak bağlayın.
- 2. Bilgisayarınızın diğer USB girişine USB 2.0 çoklu kablosu ile bağlanan USB genişletilmiş güç jakının kırmızı rengini bağlayın.

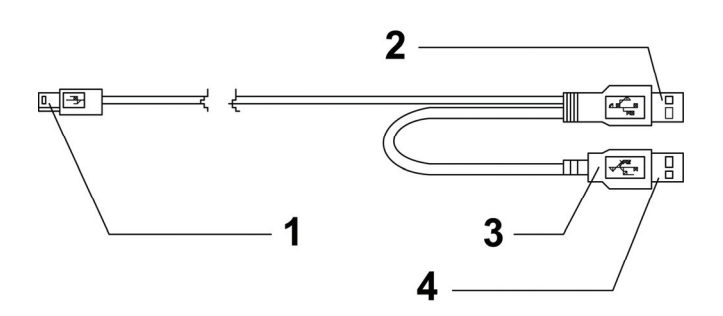

- **1** Harici kutu mini USB bağlantı noktasına
- **2** DATA USB Konektörü
- **3** Renk: KIRMIZI
- **4** Güç USB Konektörü

#### **VII. Harici disk koruncağını çıkarma**

Bu cihazı bilgisayarınızdan çıkarmadan önce, lütfen kolay çıkarmak için aşağıdaki prosedürleri tamamlayın:

- 1). Bilgisayarınız için **[Desktop]** (Masaüstü) penceresinde simgesine tıklayın.
- 2). Bir **[Safely Remove Hardware]** (Donanımı Güvenle Kaldır) iletisi penceresi görünecektir, **[Stop] (Durdur)** düğmesine tıklayın.
- 3). **[It is now safe to remove the USB device] (USB aygıtını şimdi çıkarabilirsiniz)** mesajı belirecektir, [Safely Remove Hardware] (Donanımı Güvenle Çıkarın) penceresini kapatın.
- 4). Uygulanmışsa, USB genişletilmiş güç jakını (Güç kapat) çıkarın.

Artık disk koruncağını güvenle çıkarabilirsiniz!

#### **VIII. Yeni bir Sabit Disk Sürücüsü Biçimlendirme**

Yeni bir Sabit Disk Sürücü kullanmak için, kullanmadan önce biçimlendirmeniz gereklidir, lütfen aşağıdaki adımları izleyerek yeni Sabit Disk Sürücüsünü biçimlendirin:

- 1). [My Computer] (Bilgisayarım)'a sağ tıklayın ve **[Manager] (Yönetici)**'yi seçin.
- 2). Sistemde bir "Computer Manager" (Bilgisayar Yöneticisi) penceresi görünecektir ve sol pencerede **[Disk Manager] (Disk Yöneticisi)**'ne tıklayın.
- 3). Sağ pencerede, yeni Sabit Disk Sürücüsünün mesajı sistem diskinin altında görünecektir, örn [Seagate....].
- 4). Yeni disk sürücüsüne sağ tıklayın ve **[Delete partition] (Bölmeyi Sil)**'i seçin.
- 5). Yeni disk sürücüsüne sağ tıklayın ve **[New Partition] (Yeni Sil)**'i seçin.
- 6). Yeni disk sürücüsüne sağ tıklayın ve **[New logical drive] (Yeni mantıksal sürücü)**'yü seçin.
- 7). Yeni disk sürücüsüne sağ tıklayın ve **[Format disk drive] (Disk sürücüsünü biçimlendir)**'i seçin.
- 8). Artık yeni disk sürücüsünü biçimlendirdiniz, ardından **[My Computer]** (Bilgisayarım)'daki yeni Sabit Disk Sürücüsü görünecek ve kullanabileceksiniz.